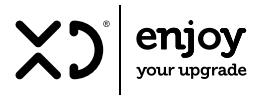

# ROUTER PORTATILE Mobile Wi-Fi 4G LTE

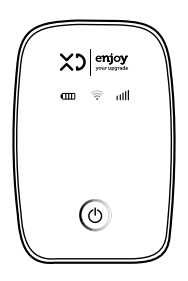

Prima di procedere all'uso, leggere con attenzione e conservare per un uso futuro.

ISTRUZIONI PER L'USO | XDSAPM3

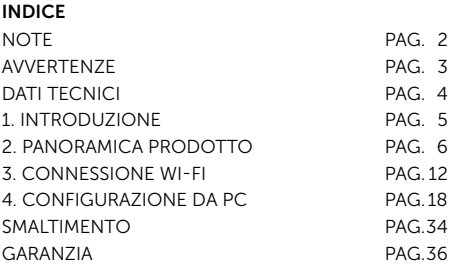

## **NOTE**

- Il router è progettato per risparmiare energia quando possibile. Disattiverà il Wi-Fi e entrerà in modalità stand-by se nessun dispositivo è collegato ad esso dopo che è stato acceso per 10 minuti. Per riattivarlo toccare il pulsante di accensione.
- Se si dimentica la password o la password di accesso alla pagina di gestione Web, tenere premuto il pulsante di ripristino fino al riavvio del router.
- Le impostazioni del router vengono quindi ripristinate ai valori predefiniti.
- L'SSID e la chiave di crittografia predefiniti sono stampati sul router.

## **AVVERTENZE**

- Si prega di non avviare il dispositivo in luoghi in cui è vietato o potrebbe causare interferenze o danni.
- Quando ci si avvicina a strumenti ad alta precisione, spegnere il router, potrebbe influire sulle prestazioni dei dispositivi (come le apparecchiature mediche integrate).
- Si prega di non mettere il dispositivo in ambienti in cui potrebbe verificarsi un'esplosione.
- Tenere il dispositivo asciutto e lontano da liquidi che potrebbero danneggiarlo.
- Non lanciare, colpire il dispositivo, danneggerà la scheda elettronica e influirà sulle prestazioni.
- Non utilizzarlo con le mani bagnate, potrebbe causare scosse elettriche.
- Il dispositivo si surriscalda, il che è normale quando viene messo in un luogo con segnale debole o temperatura elevata per lungo tempo. Non influenzerà l'uso e la vita di esso, non toccarlo per un periodo prolungato.
- Conservare il dispositivo in ambiente a temperatura moderata e controllata, per prolungare la sua durata e per evitare danneggiamenti a cose o persone e rischi di esplosione.

## DATI TECNICI

#### CARATTERISTICHE HARDWARE

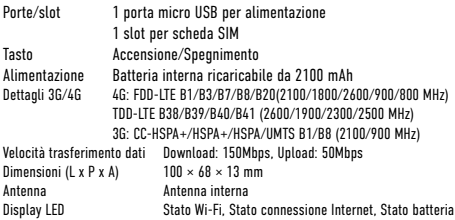

#### CARATTERISTICHE SENZA FILI

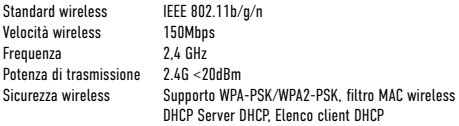

## CONTENUTO DELLA CONFEZIONE

Router Wi-Fi mobile 4G LTE Cavo Micro USB Batteria ricaricabile Li-ion da 2100mAh

## 1. INTRODUZIONE

Questo prodotto offre un servizio di condivisione Internet sicuro a più utenti di device. I dispositivi WiFi (smartphone, tablet, PC) possono accedere a Internet tramite questo dispositivo, usufruire di servizi ad alta velocità 4G/3G/2G. Il processo di connessione dipende dal sistema di ciascun dispositivo WiFi, seguire i messaggi di richiesta.

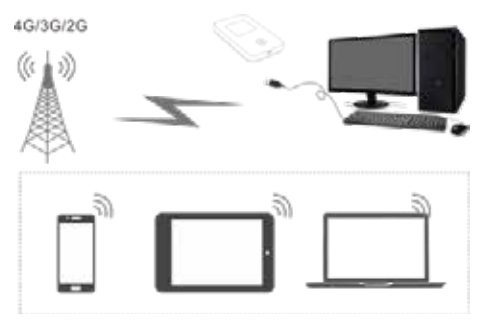

Il PC ottiene l'accesso a Internet tramite 4G/3G/2G. Quando si collega il dispositivo con un cavo USB per accedere a Internet, seguire i messaggi di richiesta.

## 2. PANORAMICA PRODOTTO ASPETTO MIFI (LED)

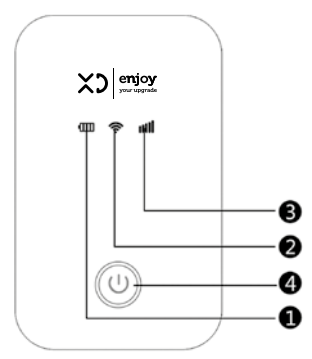

- 1 LIVELLO BATTERIA Mostra lo stato attuale del livello della batteria
- 2 INDICATORE WIFI Mostra lo stato corrente della connessione WIFI
- 3 INDICATORE DEL SEGNALE DI RETE Mostra lo stato corrente della rete
- 4 ACCENSIONE/SPEGNIMENTO Per accendere/spegnere o riattivare il dispositivo

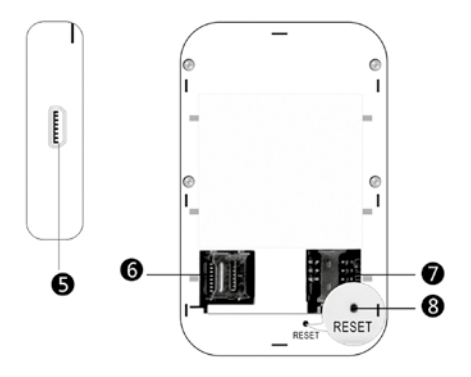

- 5 PORTA MICRO USB Per caricare la batteria o collegarsi al computer
- 6 SLOT PER SCHEDA SD STANDARD (fino a 32 GB) Slot per scheda SD
- 7 SLOT PER SCHEDA SIM Slot per scheda SIM standard
- 8 PULSANTE DI RIPRISTINO Pulsante di ripristino, premere a lungo per 5 secondi per ripristinare le impostazioni di fabbrica (fare clic per riavviare il dispositivo)

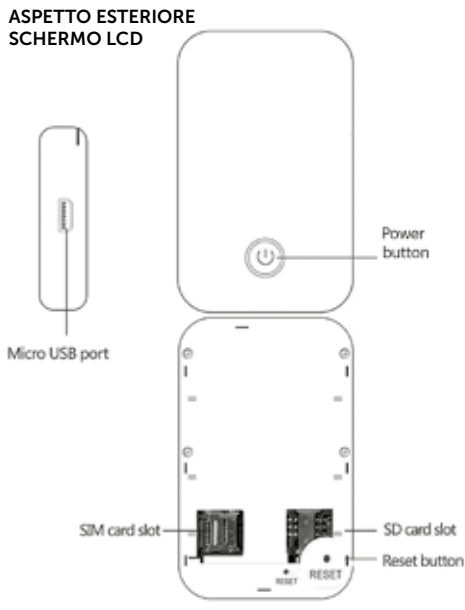

- 8 -

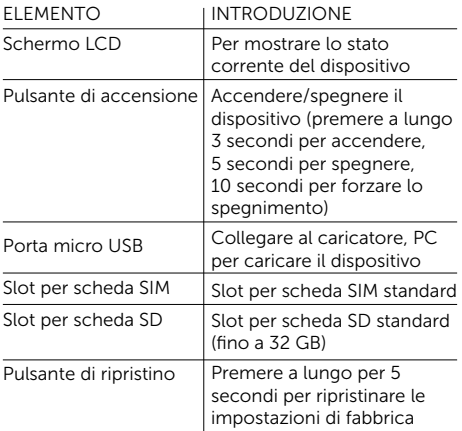

## INSERIRE LA SIM CARD

- 1. Quando si inserisce la scheda SIM, seguire la giusta direzione come mostrato nell'immagine.
- 2. Lo stesso con la scheda SD.

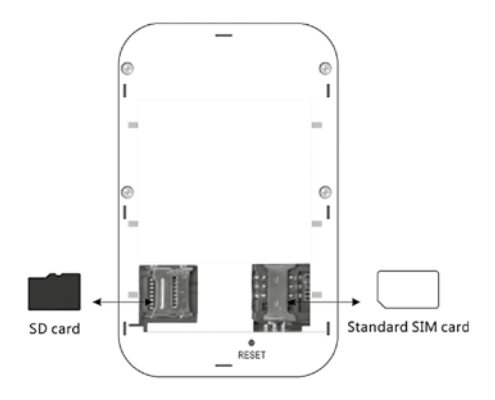

## RICARICA

Se la batteria non è stata utilizzata per molto tempo o è scarica, quando la si ricarica, il dispositivo potrebbe non essere in grado di accendersi immediatamente. Questo è normale, caricare e attendere che la batteria raggiunga un livello minimo di carica e poi accendere il dispositivo.

## Metodo 1: collegare alla presa con caricatore USB

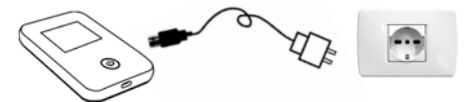

## Metodo 2: collegare al computer con il cavo USB

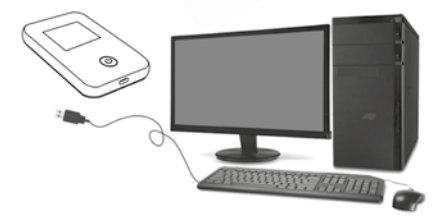

## 3. CONNESSIONE WIFI WI-FI ACCOUNT

Quando gli utenti si connettono ad esso per la prima volta, è necessario trovare l'SSID (4G-MIFI-\*\*\*\* o 4G UFI\_\*\*\*\*), inserire la password: 1234567890 (vedi etichetta sul retro del dispositivo o pagina 35).

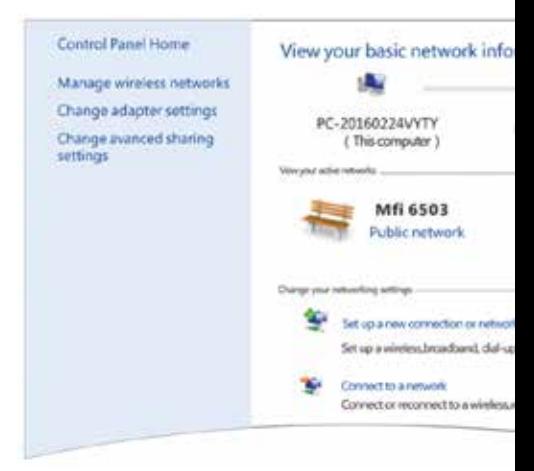

## WINDOWS 7

1. Fare clic su Start>Pannello di controllo>Rete e Internet>Centro connessioni di rete e condivisione>Connetti rete

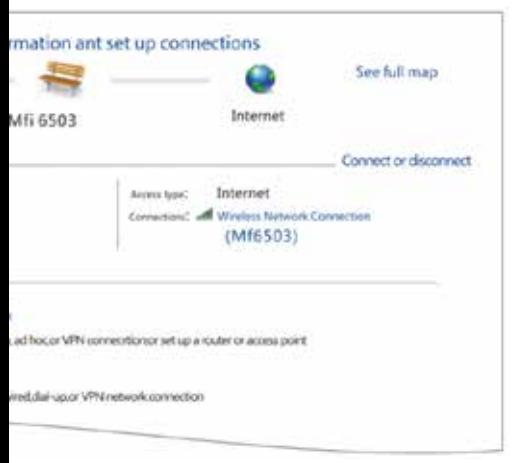

2. Scegliere l'SSID corretto del dispositivo e fare clic su Connetti.

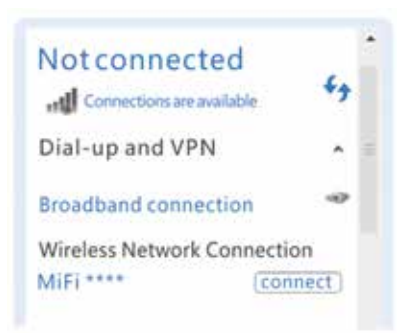

3. Digitare la password corretta e connettersi.

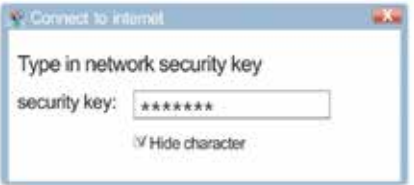

4. Attendere finché non si connette.

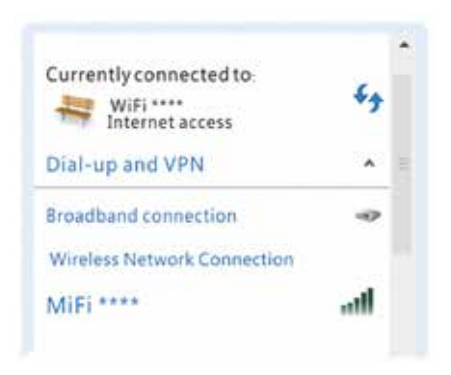

SUGGERIMENTO: prima di connettere il WiFi, assicurati che il PC (o altri dispositivi) abbia la scheda di rete wireless, come mostrato nell'immagine, fai clic sull'elenco delle reti wireless, se mostra l'elenco, la scheda di rete wireless funziona, altrimenti è necessario controllare la scheda di rete wireless.

## ANDROID Cellulare Android

1. Impostazioni, fai clic su WLAN, attiva WLAN

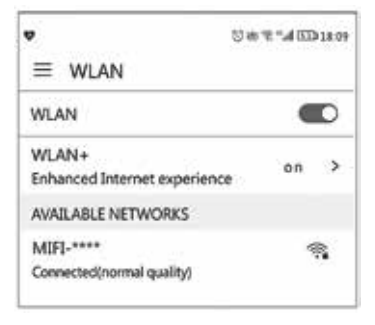

## 2. Scegli il SSID corretto

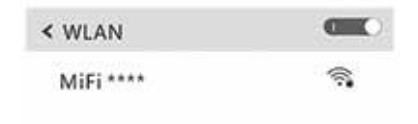

3. Digita la password corretta e connettersi.

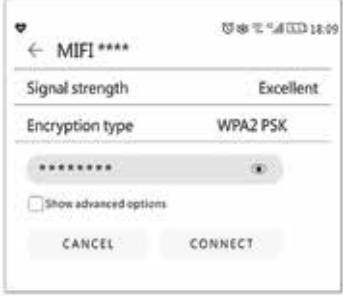

4. Attendi finché non si connette.

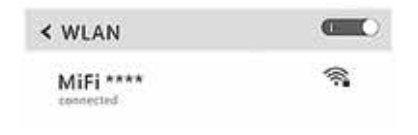

## 4. BACKSTAGE CONFIGURATION / CONFIGURAZIONE DA PC O SMARTPHONE

Accedi all'interfaccia di gestione WEB

- 1. Assicurati che la connessione Wi-Fi tra il telefono cellulare e il dispositivo Wi-Fi sia attiva.
- 2. Apri il browser, digita http://192.168.0.1 Inserisci, se l'indirizzo IP è in conflitto con un

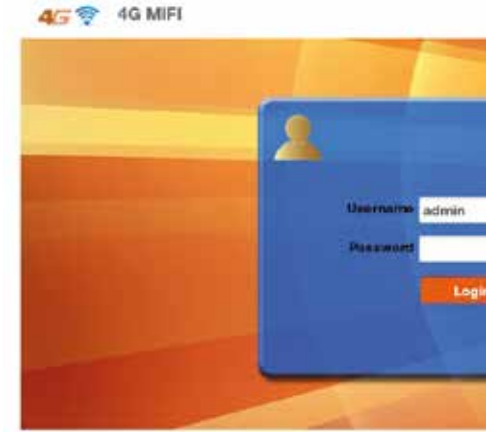

altro indirizzo IP, il dispositivo aggiornerà il Indirizzo IP automaticamente.

3. Digita la password e accedi all'interfaccia di gestione, la password predefinita è admin.

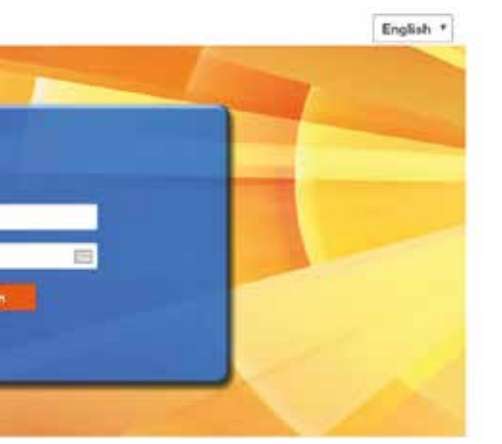

## WIFI SECURITY SETTINGS / IMPOSTAZIONI DI SICUREZZA WIFI

Puoi seguire i passaggi seguenti per modificare il nome della rete e impostare una password WiFi più

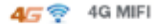

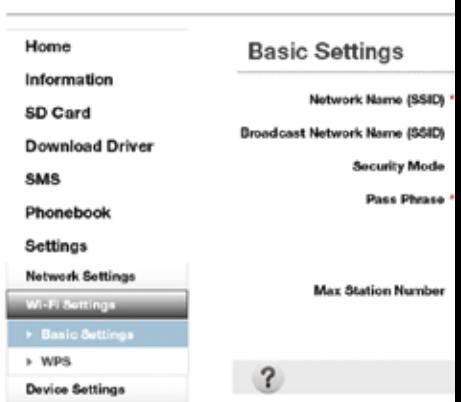

#### sicura Accedi UI WEB>Configurazione WLAN>modifica SSID>digita nuova password>fai clic per salvarla.

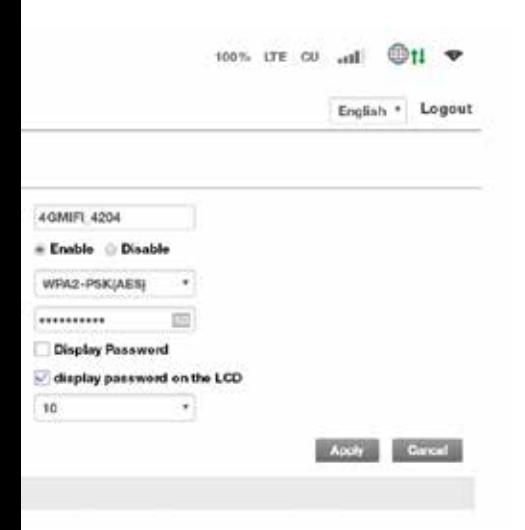

## RESET FACTORY SETTINGS / RIPRISTINA LE IMPOSTAZIONI DI FABBRICA

Ripristina impostazioni di fabbrica: Impostazioni dispositivo>Ripristina impostazioni di fabbrica, fai clic su "Ripristina" per impostare le impostazioni di fabbrica

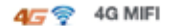

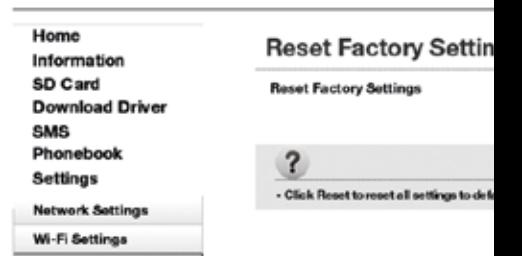

Device Settings

- Account Management
- **Haset**
- **E** Restart

# 100% LTE CU atl @11

# English \* Logout

## gs

Roset

a.hs, and the device will restart automatically.

### RESTART / RIAVVIA

**F** Restart

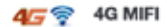

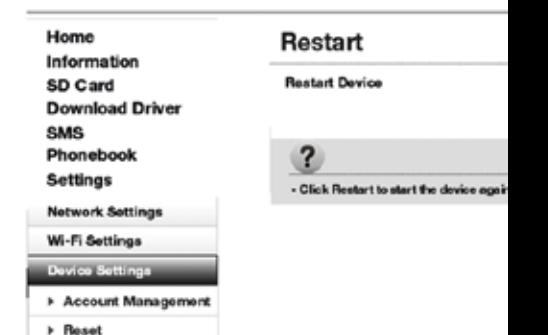

 $-24$ 

# 100% DE CU all <sup>●1</sup>

English . Logout

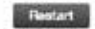

#### the access device will be reconnected.

## DATA USAGE / UTILIZZO DEI DATI

Per mostrare l'attuale uplink di rete, la velocità di downlink, l'utilizzo dei dati e la durata di questa

 $45^{\circ}$  4G MIFI

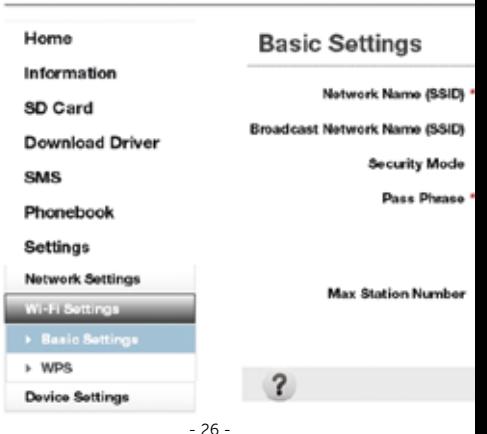

connessione, l'utilizzo dei dati e la durata di questo mese.

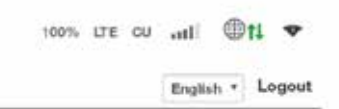

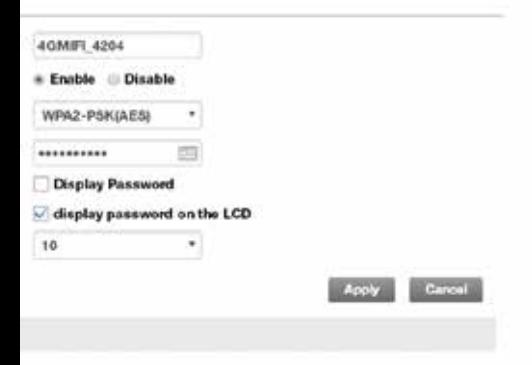

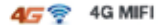

#### Home

Information

**Device Information** 

Statistics

Data Limit Settings

SD Card

**Download Driver** 

**SMS** 

Phonebook

**Settings** 

# **Data Limit Settings**

Date setting of clearing data

Type of clearing data

Clear date

Data Use Limit

Limit by

Monthly \*

Remind me \*

## ?

- · You can set the enabling and disabling
- Limitation method includes: flow or tir
- · When the data flow reached the set lin

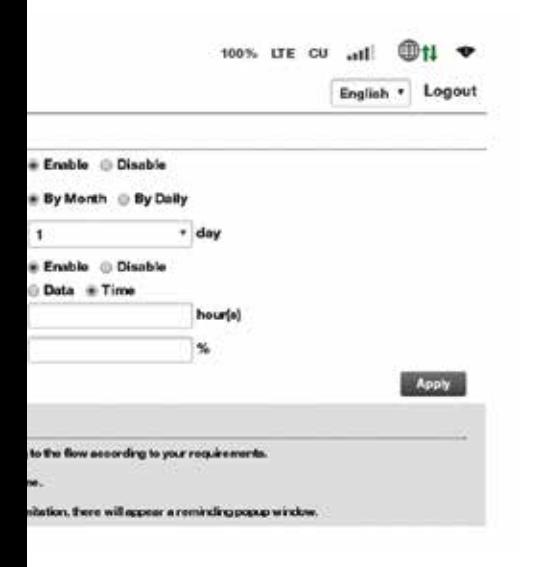

## ACCOUNT MANAGEMENT / GESTIONE CONTABILE

L'utente può modificare il nome utente e la password in questa pagina

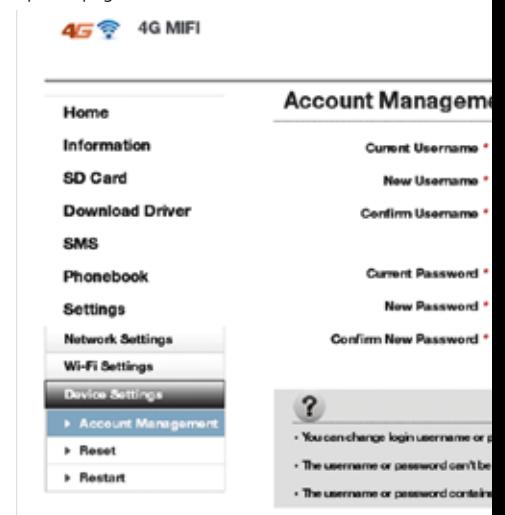

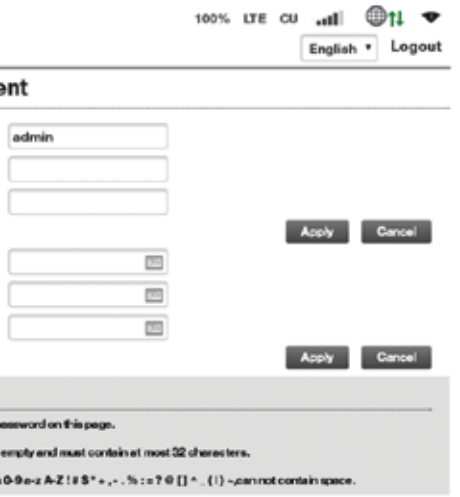

## CONDIVISIONE HTTP

Durante il download o il caricamento di file, non aggiornare la pagina, supporta file singoli fino a 2G.

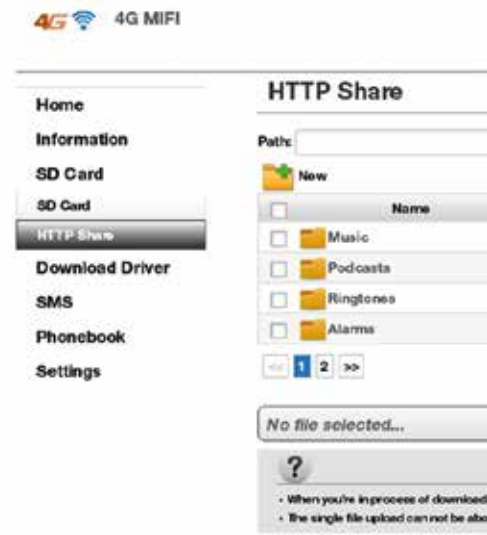

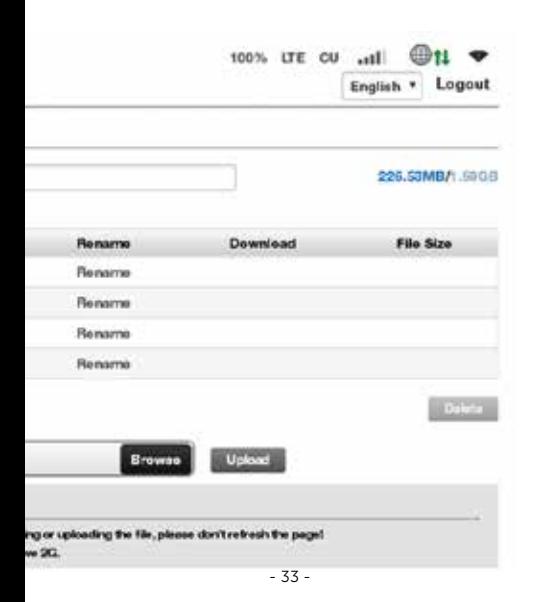

## RIMOZIONE E SMALTIMENTO BATTERIA

Smontare le due parti dell'unità e rimuovere la batteria dal suo alloggiamento.

Smaltire secondo le normative locali sulla raccolta differenziata dei rifiuti. Non gettare nell'ambiente.

INFORMAZIONI AGLI UTENTI ai sensi del Decreto Legislativo N°49 del 14 marzo<br>2014 "Attuazione della direttiva 2012/19/ "Attuazione della direttiva UE sui rifiuti di apparecchiature elettriche ed elettroniche (RAEE)" Il simbolo del cassonetto barrato riportato sull'apparecchiatura indica che il prodotto alla fine della propria vita utile deve essere raccolto separatamente dagli altri rifiuti. L'utente dovrà pertanto conferire l'apparecchiatura integra dei componenti essenziali giunta a fine vita agli idonei centri di raccolta differenziata dei rifiuti elettronici ed elettrotecnici oppure riconsegnarla al rivenditore al momento dell'acquisto di nuova apparecchiatura di tipo equivalente, in ragione di uno a uno, oppure 1 a zero per le apparecchiature aventi lato maggiore inferiore a 25 cm. L'adeguata raccolta differenziata per l'avvio successivo dell'apparecchiatura dimessa al riciclaggio, al trattamento e allo smaltimento ambientale compatibile contribuisce ad evitare possibili effetti negativi sull'ambiente e sulla salute e favorisce il riciclo dei materiali di cui è composta l'apparecchiatura. Lo smaltimento abusivo del prodotto da parte dell'utente comporta l'applicazione delle sanzioni amministrative di cui al D.Lgs n. Decreto Legislativo N° 49 del 14 marzo 2014.

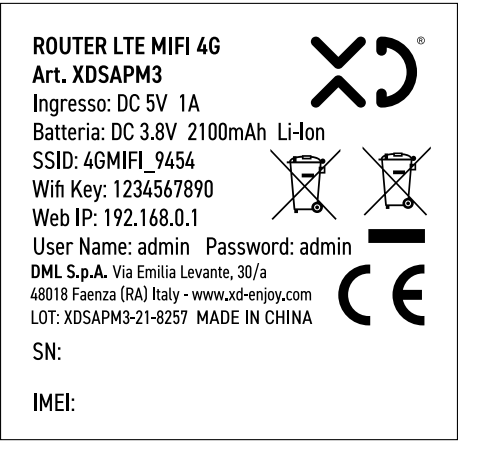

#### CONDIZIONI GENERALI DI GARANZIA E ASSISTENZA PRODOTTI XD

Tutti i prodotti XD sono costruiti nel rispetto delle normative nazionali e internazionali regolanti la qualità dei materiali utilizzati nella fabbricazione. Qualora i prodotti dovessero presentare qualche inconveniente, l'utente è pregato di avvalersi della presente Garanzia, che dà diritto ad usufruire dell'assistenza tecnica.

La garanzia dei prodotti XD copre i difetti di funzionamento imputabili al processo di fabbricazione nel rispetto di quanto previsto dal Codice del Consumo (Decreto Legislativo 206/2005). Garanzia del dispositivo:

La durata della garanzia è di:

- per usi privati mesi ventiquattro (24) dall'emissione del documento di acquisto (così come previsto dal Codice del Consumo)
- per usi professionali (per acquisti effettuati con emissione di fattura e partita IVA) mesi dodici (12) come previsto dall'art. 1490 del Codice Civile.

Il cliente, per poter usufruire del servizio di garanzia, dovrà esibire il documento d'acquisto rilasciato dal punto vendita.

Il diritto alla garanzia è sempre subordinato a verifica tecnica che ne certifichi la causa.

Non saranno coperti da garanzia:

- a) i danni accidentali, o danni causati da trascuratezza, cattivo uso, manomissione e ogni altro danno dovuto a negligenza del cliente;
- b) rimozione o danneggiamento dei sigilli di garanzia ed etichette apposte a scopo di identificazione sui prodotti;
- c) utilizzo di pezzi e accessori non originali;
- d) interventi software (l'installazione di software non compatibile e non autorizzato potrebbe compromettere il corretto funzionamento).

Il venditore non potrà essere ritenuto responsabile per eventuali danni che possano, direttamente o indirettamente, derivare a persone, cose e animali domestici dovuti alla mancata o errata osservazione di quanto riportato nel manuale di istruzioni del prodotto o sul prodotto stesso.

IMPORTANTE:

Prima richiedere l'intervento di assistenza tecnica di un prodotto informatico o elettronico, che conserva nella propria memoria interna o in altri dispositivi removibili dati dell'utente, è necessario salvare tutti i dati poiché potrebbero essere persi durante le fasi di lavorazione. Informazioni su prodotti e condizioni di garanzia, centri di assistenza sono consultabili sul sito www.xd-enjoy.com o rivolgendosi al punto vendita Trony – DML dove è stato effettuato l'acquisto.